# **HIKVISION®** 2017 iVMS-4200 Part 4 Playback

© 2015 Hikvision USA Inc. All Rights Reserved. Confidential and Proprietary.

### Start with Dashboard Screen

- Also called *Control Panel*  screen
- Click Remote Playback [1]

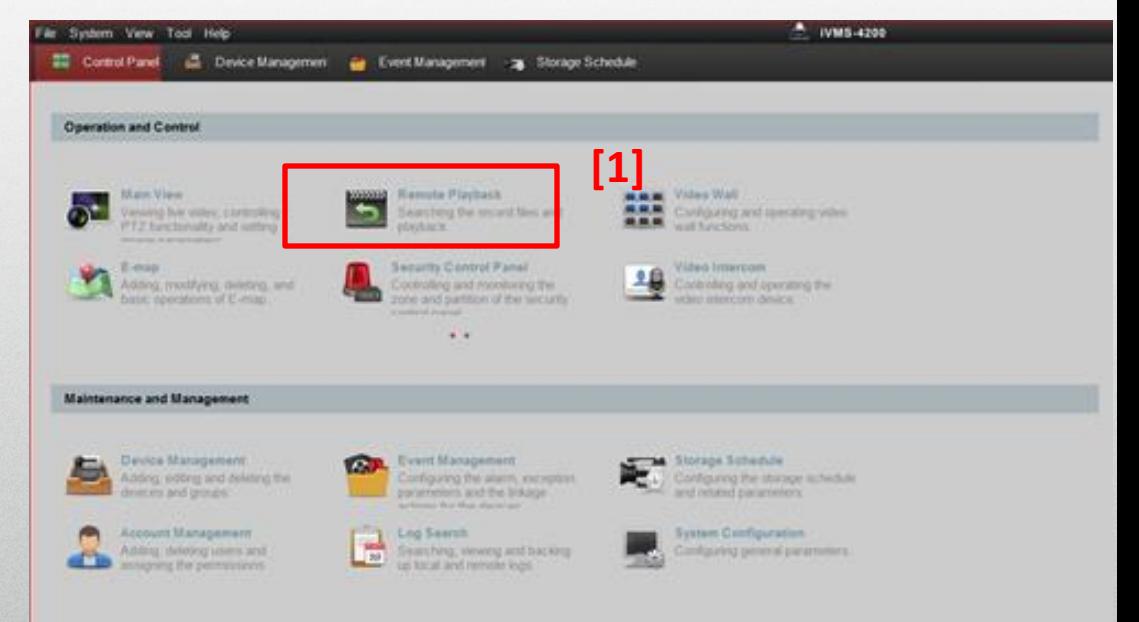

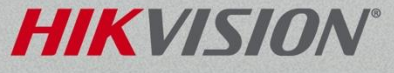

### Remote Playback

- Click calendar icon [1] to display calendar
	- Flags show dates with video
- Select time period [2]
- Time period applies to all searches

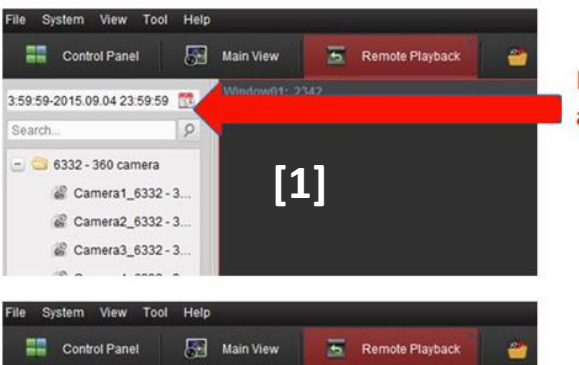

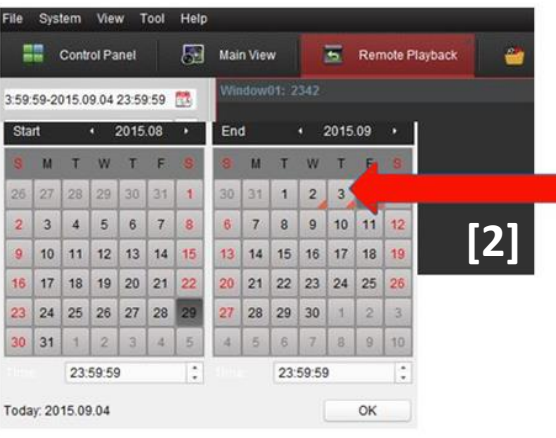

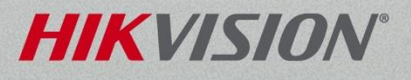

## Drag Selected Device/Camera

- Choose device or camera and drag  $[1]$  into viewing area
	- If device, all cameras play
- System searches for video [2]

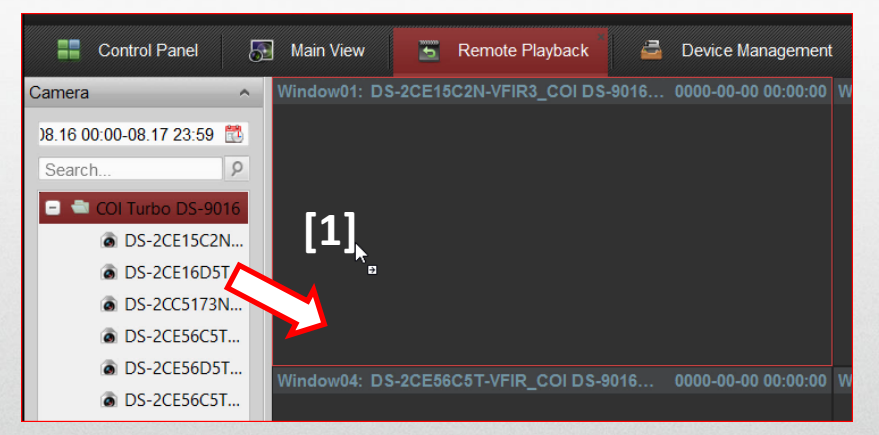

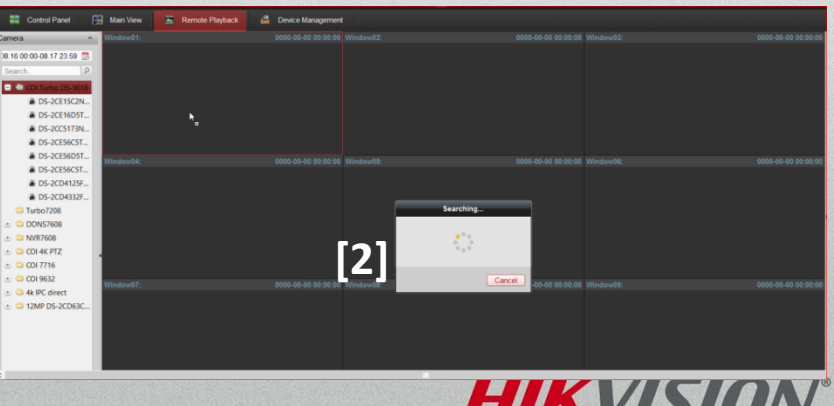

## Drag Selected Device to Play

- Drag device into screen to play all cameras<sup>[1]</sup> Control Panel
- Max playback 16 cameras
- Playback time on all
- cameras can be [2] synchronized

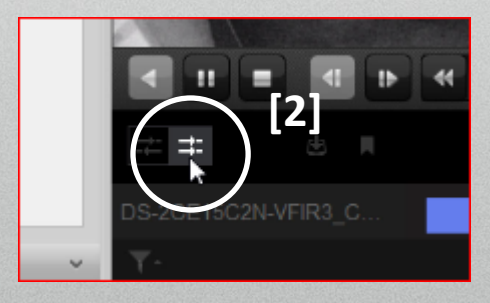

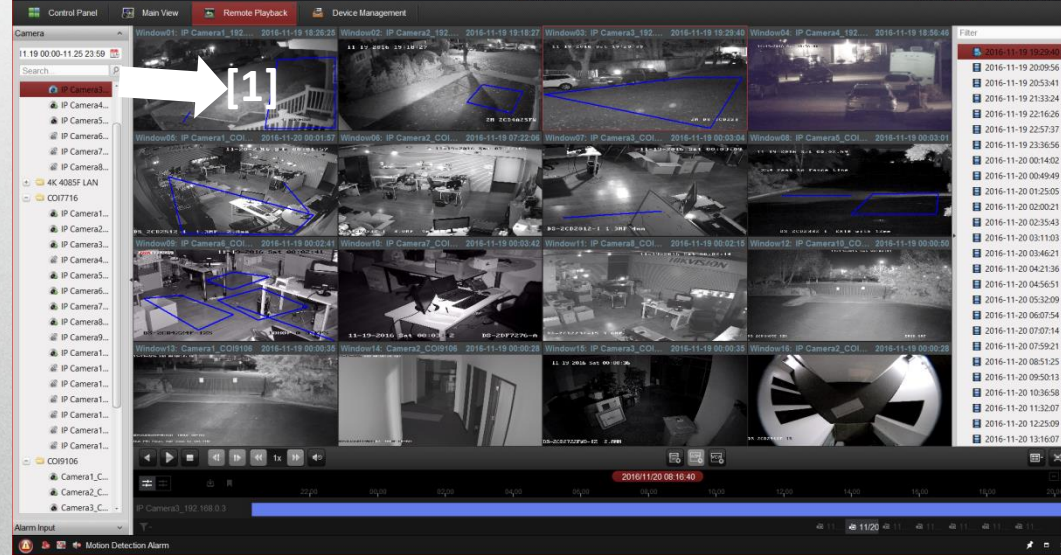

**HIKVISION** 

#### Toolbar Icons

• Play controls on left (reverse, play/pause, stop, slow forward, fast forward, single frame) [1]

**[2]**

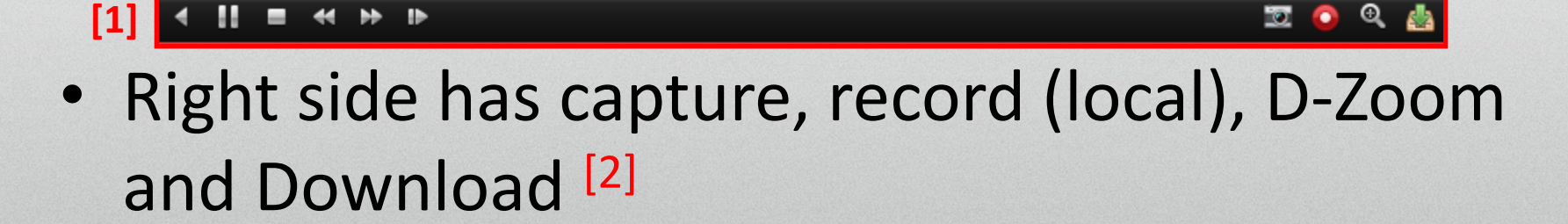

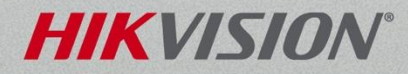

### Slide Time Bar

• Click/hold on time bar and drag to change the playback time [1]

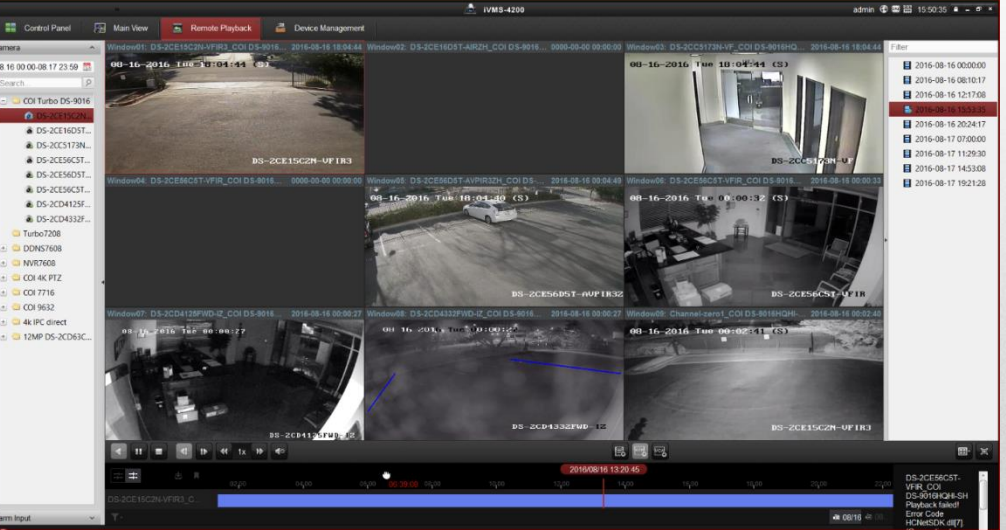

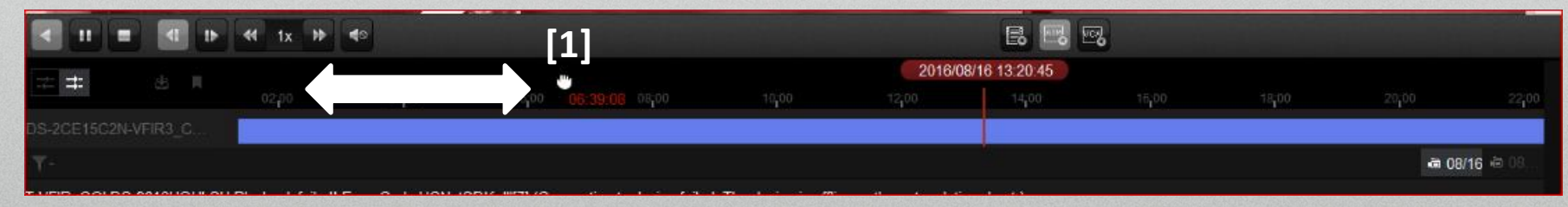

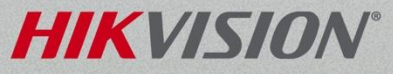

## Play Specific Date/Time

- Right click on camera image
- Choose Accurate Positioning [1]
- Select date [2] and enter time [3]
- Click OK [3]

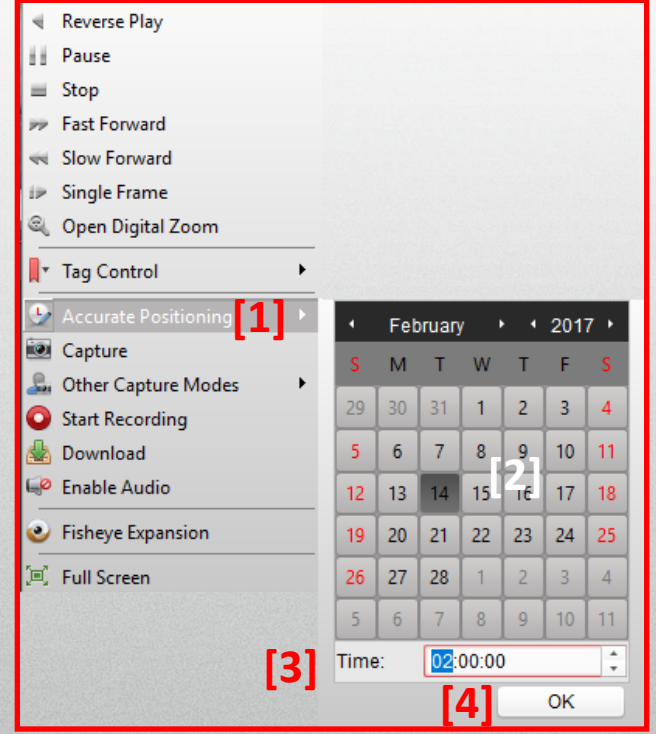

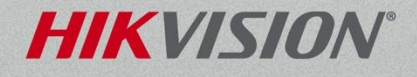

### Change Layout

#### Choose screen split [1] to change layout

**Standard Window Division** 

Wide Window Division:

Custom Window Division:

q

曲

 $12$ 

Ξ

 $\mathbf{Q}$ 

體

開業

Ŕ

噩

16

Edit

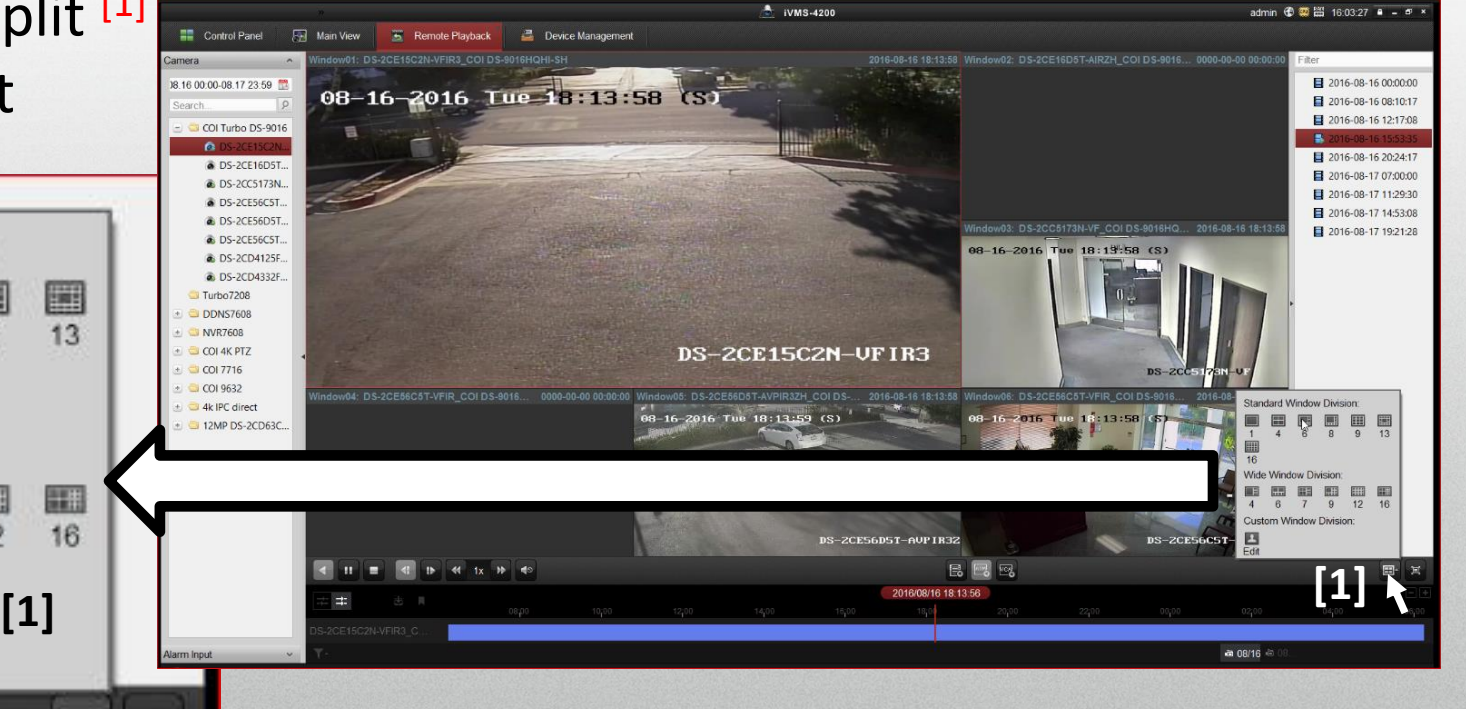

#### **HIKVISION**